# **CSU Extension Cash Receipt (Deposit)– How To**

The Cash Receipt (CR) document is used to deposit cash or checks. For those not on campus you will need to get a money order for the cash collected to send through the mail for deposit.

#### **Deposit Log:**

Before you start entering your cash receipt – Download the Deposit Slip from the Financial Resources Section of the Ext. Staff Resources site. Enter all checks and money orders for deposit into this spreadsheet. Save for your file. You will need a CSV file to upload into Kuali. Instructions for creating the CSV file from your Excel deposit slip are on the Excel deposit form.

- The object code will typically be 4380 (other sales+services-auxiliary/self-fund). However, if depositing a reimbursement check, you will need to find the original Kuali document and use the same account and object code (i.e. 6201), and reference the original Kuali document in the Line Description. Enter reimbursements as a negative amount in Kuali.
- In the Line Description column, enter the exact name as it appears on the check (i.e. Joe and Jane Smith), and if needed, an explanation (invoice number, "reimb", etc.) Remember these will help you identify your deposit later on, so include as much detail as possible within the column length limit.
- Check numbers are limited to 8 characters. On money orders, use the last 8 digits.
- Record your Kuali Document number on the top line of the Deposit log this will allow you to easily find your deposits later in the system!

#### **Kuali Document Overview Tab:**

• Select Total Only in the Cash Reconciliation tab. This will then display the Amount field. Enter the total amount of all checks/money orders.

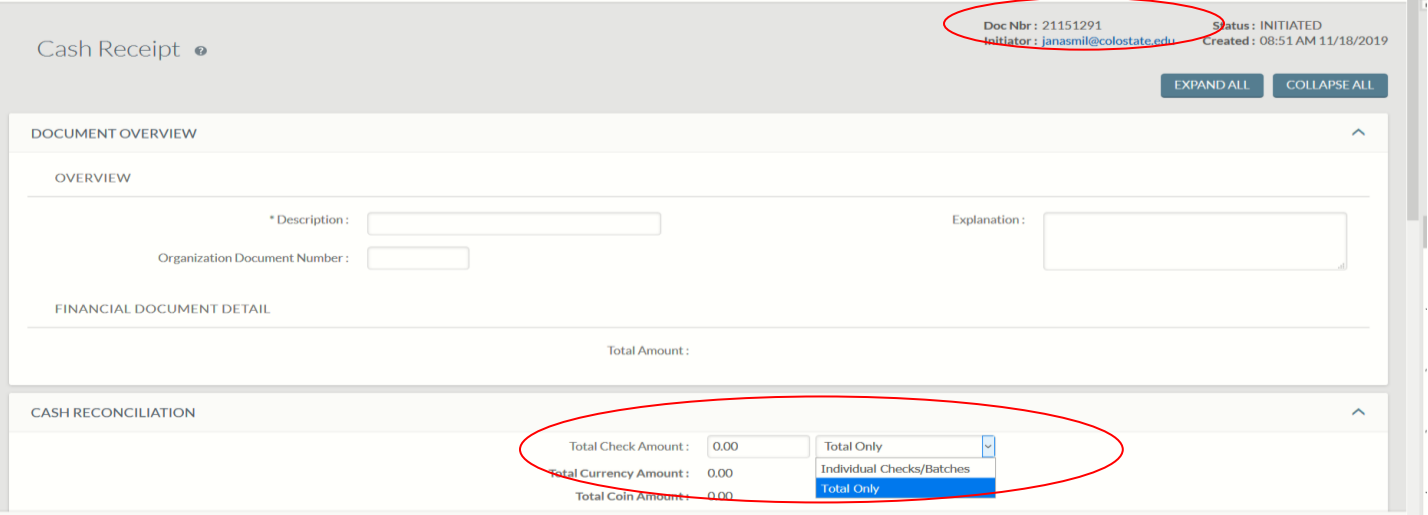

### **Accounting Lines tab:**

**Import Lines -** Click the Import Lines button to display a file upload, then click Browse to upload the CSV deposit log file that you previously saved. **Click the add button next to the Browse button to add/upload the file information.**

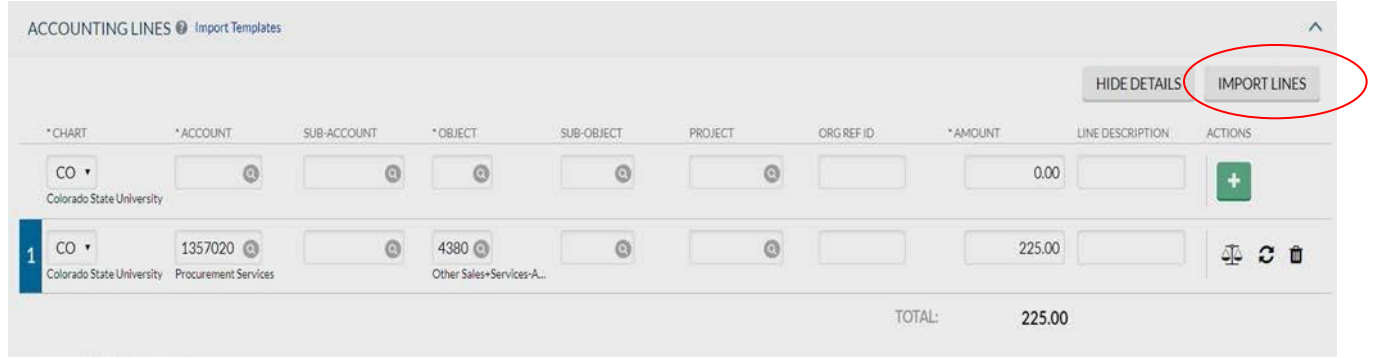

The total amount should match the Cash Reconciliation Total. If this does not match and if the document is submitted, the system will give an error message as below.

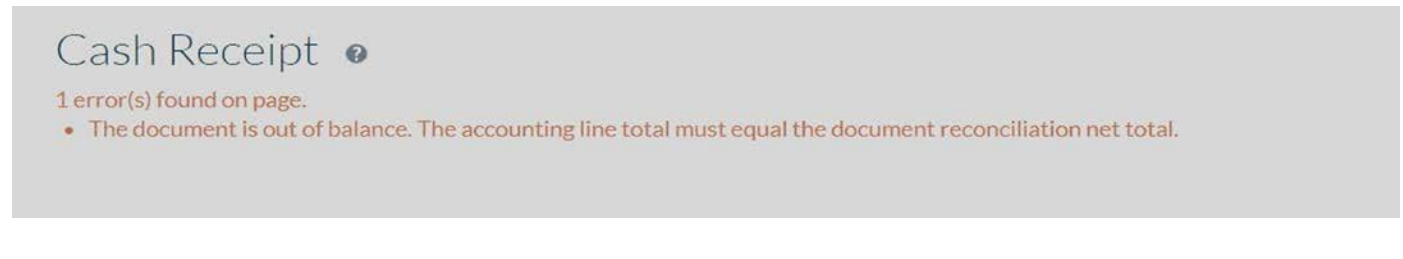

### **Ad Hoc Recipients tab:**

Open the **Ad Hoc Recipients** tab, and do the following:

- Select COMPLETE from the Action Requested drop-down menu
- Search for Person Click on the magnifying glass to find Jennifer Wilmoth, as the person to route the document to for completion.

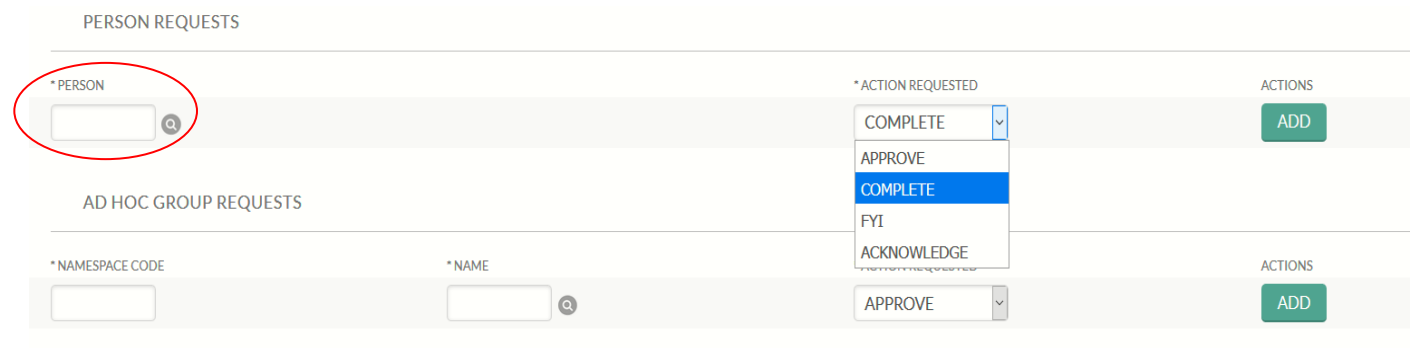

To Search: Enter her last name and hit search.

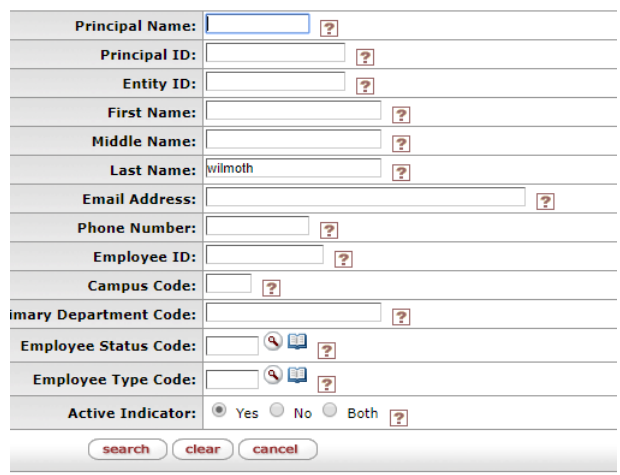

If there is more than one Jennifer Wilmoth be sure that you check under the Primary department code and pick the person under dept 4040.

• Click on the return value.

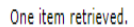

 $\mathbb{R}^n$ 

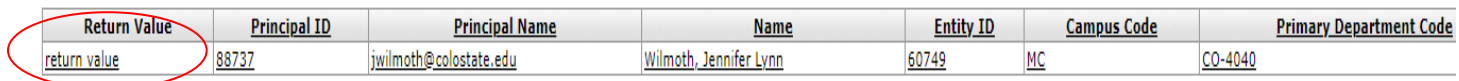

### • Click the add button, and then Click Submit to route

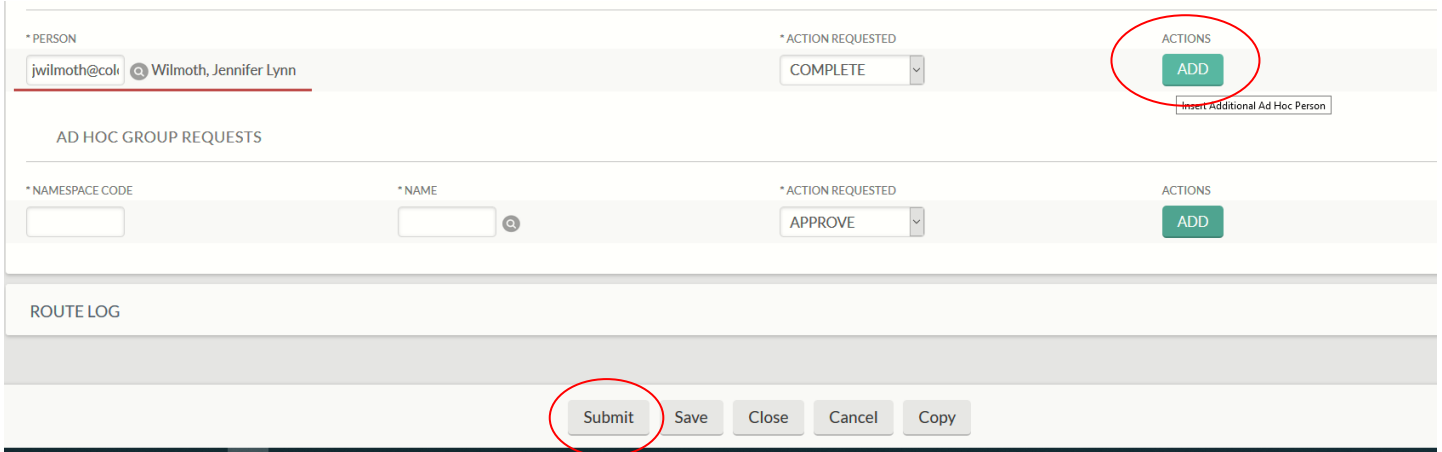

## **Last Steps:**

Mail your checks to the Fiscal Office for review/final processing:

CSU Extension Fiscal Office 4040 Campus Delivery Fort Collins, CO 80523-4040

Be sure to include a copy of the Excel deposit slip WITH Kuali Document number of your electronic cash deposit with your checks. The form can be found at: <https://extension.colostate.edu/staff-resources/#finance>